# <span id="page-0-0"></span>Rijen met de Casio fx-CG20 en fx-CG50

Met de Casio kun je op diverse manieren rijen in beeld brengen. Verder kun je daarbij ook gemakkelijk somrijen en verschilrijen maken. Je kunt tijdgrafieken en webgrafieken tekenen.

#### **Inhoud**

- **[Rijen met directe formules](#page-1-0)**
	- **[Invoeren als functie](#page-1-1)**
	- **[Invoeren als lijst](#page-1-2)**
	- **[Invoeren als rij](#page-2-0)**
- **[Recursief gegeven rijen](#page-3-0)**
- **[Tijdgrafieken en webgrafieken](#page-3-1)**
- **[Stelsels rijen en fasegrafieken](#page-5-0)**

### <span id="page-1-0"></span>**Rijen met directe formules**

Rijen met **directe formules** kunnen op drie manieren worden ingevoerd. Ga uit van de rij met voorschrift:

$$
u_n = 800 \, \cdot \, 1.05^{n-1}
$$

te beginnen met *n* = 1.

Je kunt de **rij als een gewone functie** opvatten met als domein alleen de getallen (0), 1, 2, 3, 4, ...

- <span id="page-1-1"></span> Voer in je tabelscherm het functievoorschrift in:  $y_1(x) = 800 \cdot 1.05^{x-1}$ . Zie hiernaast.
- **Laat de tabel die bij deze functie hoort op je scherm** weergeven. Je ziet nu de termen van de rij. Zie hiernaast/onder.

Je kunt de bijbehorende **verschilrij** in beeld brengen via:  $y_2(x) = y_1(x + 1) - y_1(x)$ .  $Zk$  c Yi  $y_1$ . met  $\text{WRS}$   $\text{F4}$  ([GRAPH])  $\text{F1}$  ([Y])  $\text{T1}$ . Gebruik  $\overline{x}$ . Zie de afbeeldingen hiernaast.

De bijbehorende **somrij** maken als functie is lastig/onmogelijk. De Casio ondersteunt geen sommeerfunctie in een functie.

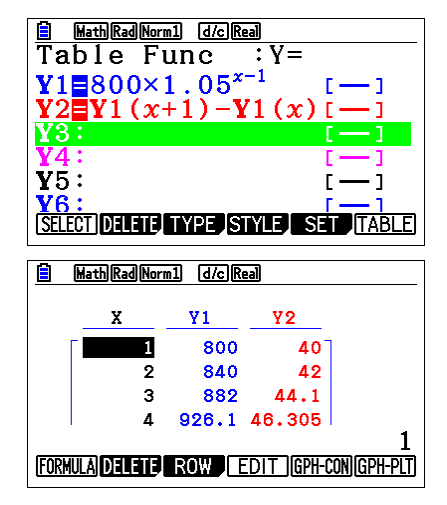

Je kunt de **rij als een lijst met getallen** dek ViiZc Z j ci ] Zb YVc ckd ZgZc c HegZVYn] ZZ...9 Vi gaat zo:

- <span id="page-1-2"></span>**•** Druk in je hoofdscherm op  $\overline{4}$  (Spreadsheet).
- Maak de sheet leeg met [F5] (Clear) [F3] (All) en ga terug naar het spreadsheet menu.
- Ga in cel A1 staan.
- Maak de rij met  $\overline{F2}$ (Edit) $\overline{F5}$ (Seq), voer voor de expressie x in, voor de variabele ook x, voor de startwaarde 1, voor de eindwaarde 100 en voor de stapgrootte 1. Controleer dat er nu in de eerste kolom de getallen 1 tot en met 100 staan. Controleer of je nu snapt waar alle waarden in het venster voor stonden.
- Ga in cel B1 staan.
- Maak de rij zelf met  $F2$ (Edit) F5 (Seq) en voer de expressie  $800 \cdot 1.05^{x-1}$  in en verder variabele, startwaarde, eindwaarde en stapgrootte. Zie hiernaast.

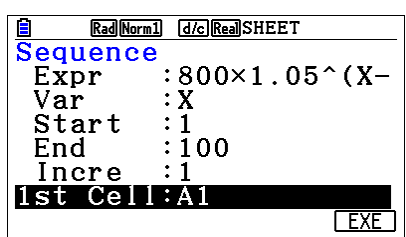

In kolom B komen nu de termen van de rij. Zie hiernaast.

De bijbehorende **somrij** kan in kolom C worden gezet als volgt:

- Ga in cel C1 staan.
- <span id="page-2-0"></span>Voer in als celberekening:  $\boxed{\cdot}$  (=)  $\boxed{F5}$ (cell) $\boxed{F5}$ (sum) $\boxed{\text{mm}}$ B $\boxed{\text{EMT}}$  $\boxed{F2}$ (\$) 1  $\boxed{F3}$ (:)B $\boxed{1}$ Er staat nu in de cel: =CellSum(B\$1:B1). Hiermee wordt de som berekend van de cellen B1 tot B1

#### <span id="page-3-0"></span>**Recursief gegeven rijen**

Bekijk nog eens de rij met direct voorschrift:

$$
u_n = 800 \cdot 1.05^{n-1}
$$

In recursieve vorm ziet diezelfde rij er zo uit:

$$
\begin{cases} u(n+1) = 1{,}05 \cdot u(n) \\ u(1) = 800 \end{cases}
$$

Als je een rij die gegeven is door een **recursieformule** wilt invoeren, gebruik je **rij invoeren als rij**.

Deze rekenmachine noteert in het recursieve rij-scherm  $a_{n+1} = \text{ in plaats van } u(n+1) = \dots$ 

Voer nu de rij in als volgt:

- Ga via het hoofdmenu naar GZXj gh dc...
- Kies het type rij, in dit geval recursief met alleen gebruik van de vorige term: [F3] (type)  $[Fe]$ (alleen gebruik van de vorige term (en eventueel ook nog n, maar dat doen we hier niet)).
- Toets  $a_n =: 1.05 \times \text{F4}$  (rijvariabelen)  $\text{F2}(a_n)$  [EXE]
- Stel nu de goede beginwaarde en eindwaarde in: [F5] (set), maak Start 1 en End 100
- Geef de goede beginwaarde op:  $\mathsf{[F2]}(a_1)$  opgeven), maak  $a_1$  gelijk aan 800,  $\mathsf{[Ex]}$
- Vraag nu de tabel op:  $\overline{[F6]}$  (Table)

Het resultaatscherm ziet er bijna hetzelfde uit, zie hiernaast.

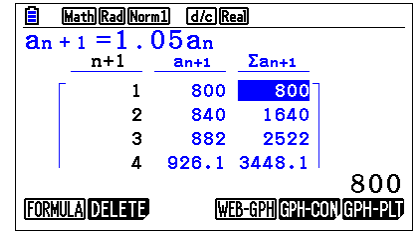

Oefen het werken met rijen gegeven door een recursieformule.

Hier zie je hoe een rij van Fibonacci kan worden ingevoerd:

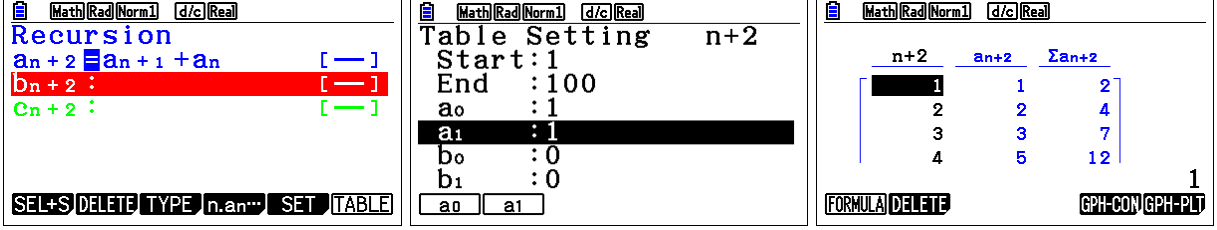

<span id="page-3-1"></span>**[▲](#page-0-0)**

## **Tijdgrafiek en webgrafiek**

Je kunt bij rijen twee soorten grafieken maken:

- 'gewone' grafieken of tijdgrafieken
- webgrafieken

Gebruik weer dezelfde rij als in de rest van het practicum met directe formule:

$$
u_n = 800 \cdot (1.05)^{n-1}
$$

en recursieformule:

$$
\begin{cases} u(n) = 1,05 \cdot u(n-1) \\ u(1) = 800 \end{cases}
$$

E

חמכ

Math Rad Norm1 [d/c] Real

De **tijdgrafiek** verschijnt in beeld als de formule is ingevoerd en je vanuit de tabel [Gph-plt] (losse punten) en daarna  $a_n$  kiest. Stel daarna de juiste scherminstellingen in (laat *n* lopen van 1 t/m 20, *u*(*n*) loopt van ongeveer 800 tot 2000).

Je ziet dan de afbeelding hiernaast.

De **webgrafiek** verschijnt in beeld als je het volgende doet:

- Voer de recursieve formule in. Zet de startwaarde op 800.
- Laat *n* lopen van 1 t/m 20, *u*(*n*) loopt van ongeveer 800 tot 2000.
- Stel beide assen van de grafiek in op de geschikte waarde, in dit geval bijvoorbeeld 3000.
- Schakel nu de weergave van de webgrafiek in nadat je de tabel in het scherm hebt: [Web-gph]

Nu zie je een beeld zoals hiernaast. Niet erg interessant

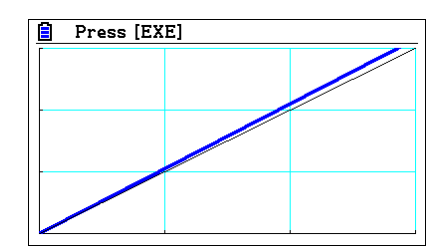

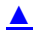

#### <span id="page-5-0"></span>**Stelsels rijen en fasegrafieken**

Er ontstaan stelsels rijen als je bijvoorbeeld te maken hebt met een migratiematrix, met de prooiroofdier-cyclus, of bepaalde economische modellen. Een voorbeeld van zo'n stelsel is (de bijpassende migratiegraaf staat er naast):

 $u(n) = 0.8 \cdot u(n-1) + 0.4 \cdot v(n-1)$  $v(n) = 0.2 \cdot u(n-1) + 0.6 \cdot v(n-1)$ met  $u(0) = 80$  en  $v(0) = 20$ .

Voer het stelsel rijen als volgt in Van il ZZ g Zc  $\Phi$  Z gZXj gh Z  $Z$  ZkZc g Zc..:

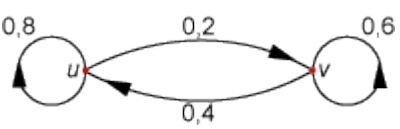

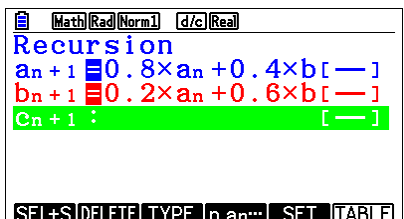

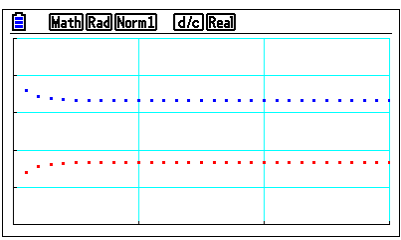

Door de tabel even door te bladeren, zie je dat de waarden tussen de 0 en 100 liggen. Instellen van het grafiekvenster levert dan het beeld hiernaast. Controleer dat.

Juist bij stelsels rijen is het vaak nuttig om een zogenaamde *fasegrafiek* te maken, waarin de rij *u*(*n*) op de horizontale as en de rij *v*(*n*) op de verticale as is uitgezet.

Dit zijn formules bij een prooiroofdiermodel:

 $u(n) = u(n - 1) \cdot (1,05 - 0,001 \cdot v(n - 1))$  $v(n) = v(n - 1) \cdot (0.97 + 0.0002 \cdot u(n - 1))$ met beginwaarden  $u(0) = 175$  en  $u(0) = 60$ . Voer de formules in zoals hieronder en neem  $n$  maximaal 300.

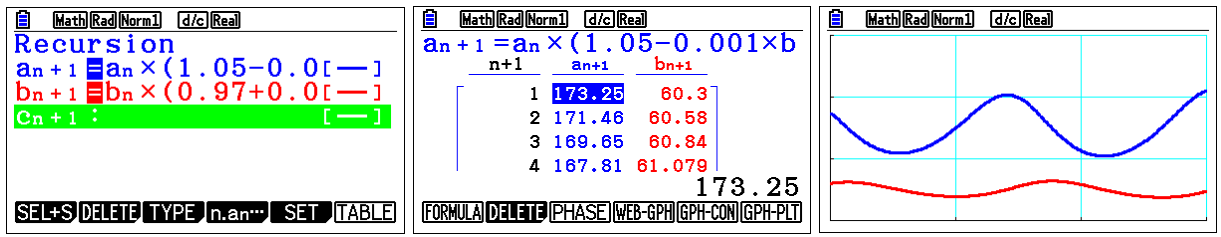

Bekijk de hierboven getoonde grafiek met venster [0,300]x[0,300]. Je ziet een soort golfbeweging ontstaan.

Door nu [Phase] te kiezen wordt de fasegrafiek getoond. Stel het venster in: [100,250]x[0,100]. Je ziet dan de afbeelding zoals hiernaast. Nu begint het echte werk: Verander de beginwaarden Zc WZ I Vi Zgb Zi YZ Wci Van Zc k Vc YZ Y ZgZc ZWZigi

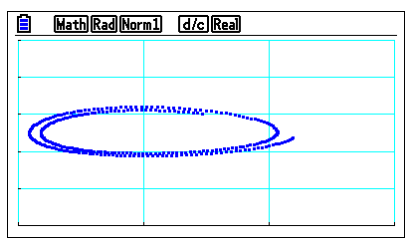

**[▲](#page-0-0)**